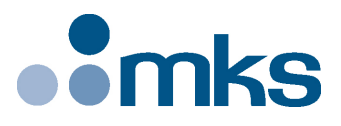

# **XPS-RL**

# **Universal High-Performance Motion Controller/Driver**

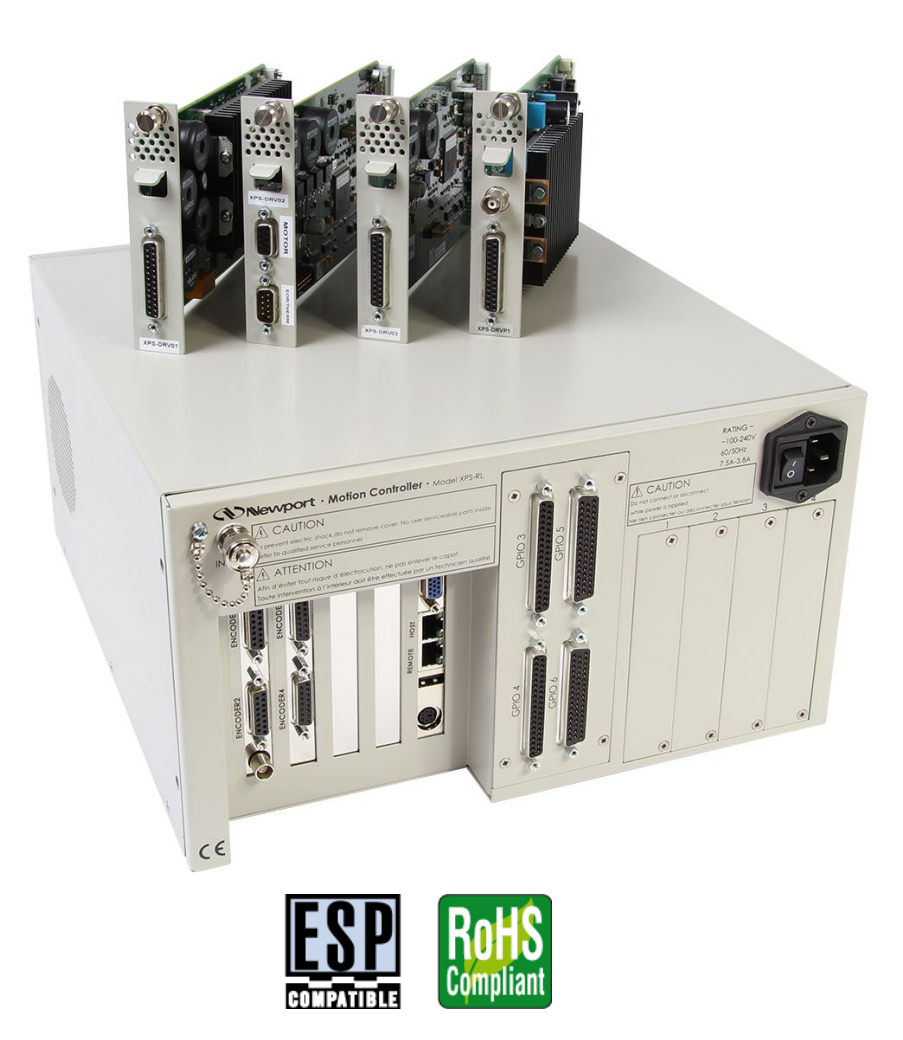

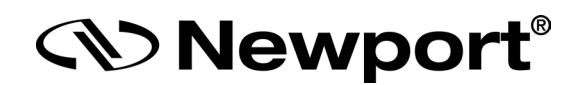

# **Software Drivers Manual**

**V1.0.x**

**©2017** by Newport Corporation, Irvine, CA. All rights reserved.

Original instructions.

No part of this document may be reproduced or copied without the prior written approval of Newport Corporation. This document is provided for information only, and product specifications are subject to change without notice. Any change will be reflected in future publishings.

# **Table of Contents**

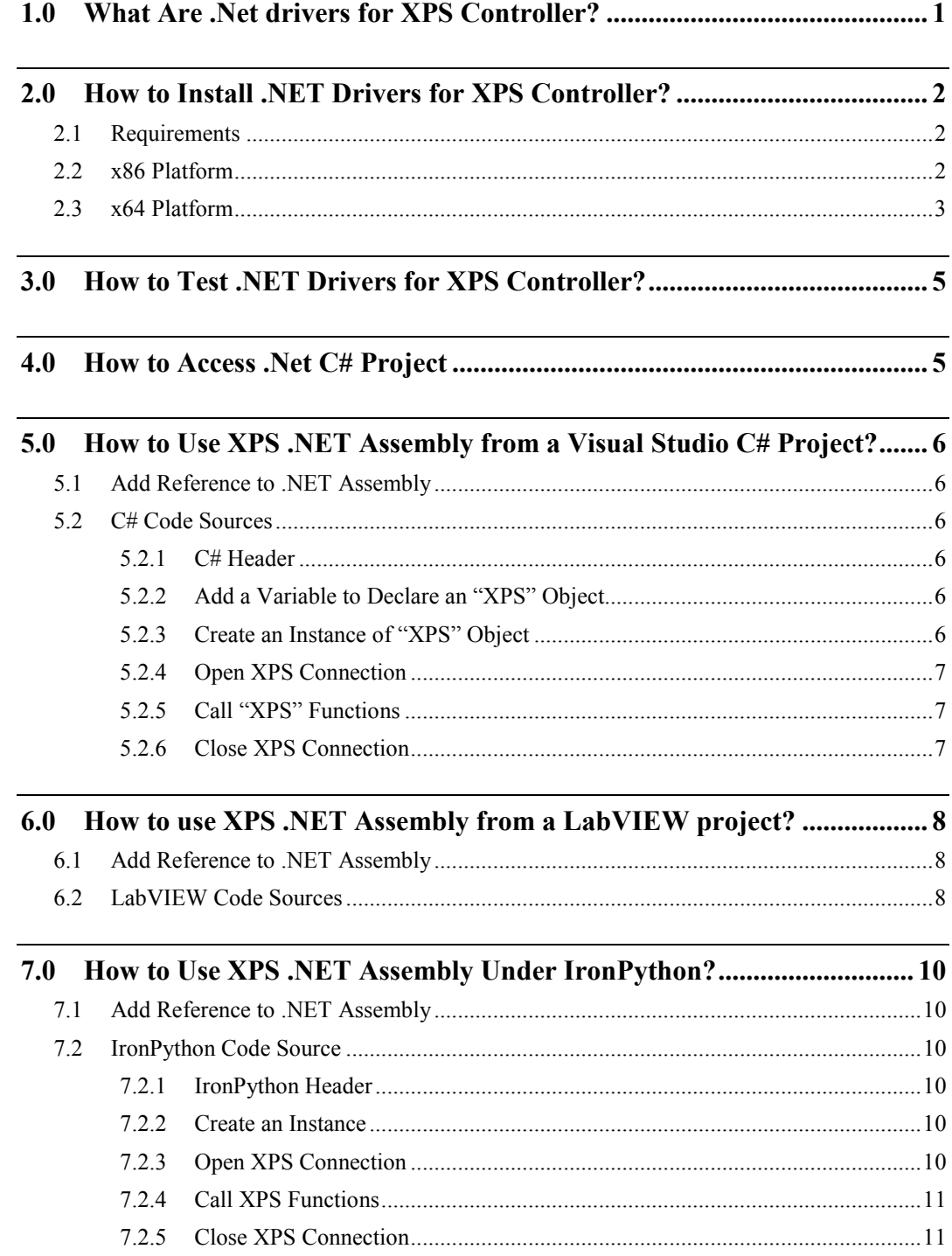

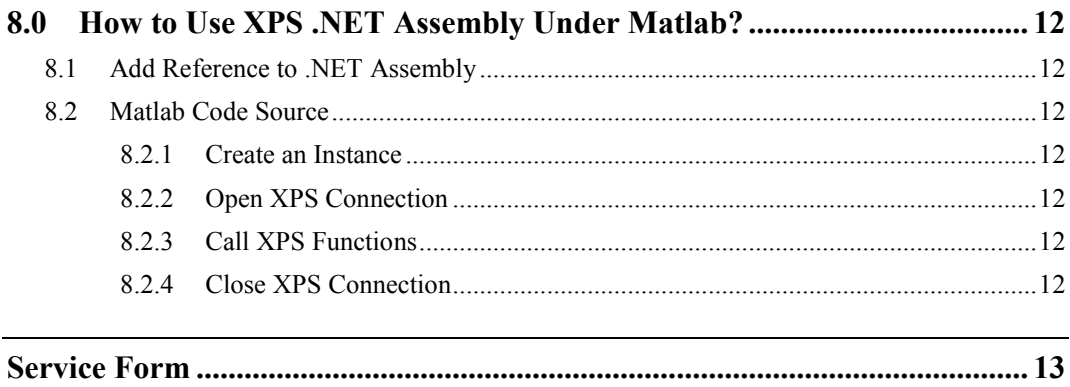

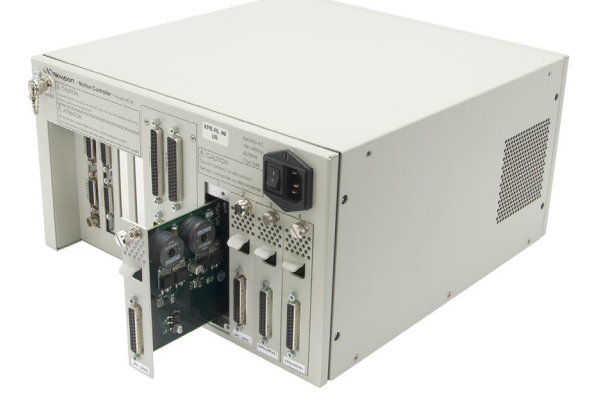

# **Universal High-Performance Motion Controller/Driver XPS-RL**

# **1.0 What Are .Net drivers for XPS Controller?**

.Net drivers support the creation of a user application that operates on a PC host computer and communicates with XPS-RL motion controllers. These drivers implements a rich set of controller operations and conceals from the application the complexity of low-level communication and synchronization with the controller.

The aim of this document is to explain customers how to integrate the XPS-RL .Net drivers into their programming language such as C#, Labview, IronPython and Matlab.

A separate Labview library (one vi per command) is available on our Newport website (XPS-RL web page).

# **2.0 How to Install .NET Drivers for XPS Controller?**

# **2.1 Requirements**

The PC host computer requires at least the .NET Framework 4.5.2 installed on it.

The .Net Framework is a programming infrastructure created by Microsoft for building, deploying, and running applications and services that use .NET technologies such as desktop custom applications.

# **2.2 x86 Platform**

First connect to the XPS-RL through the web site:

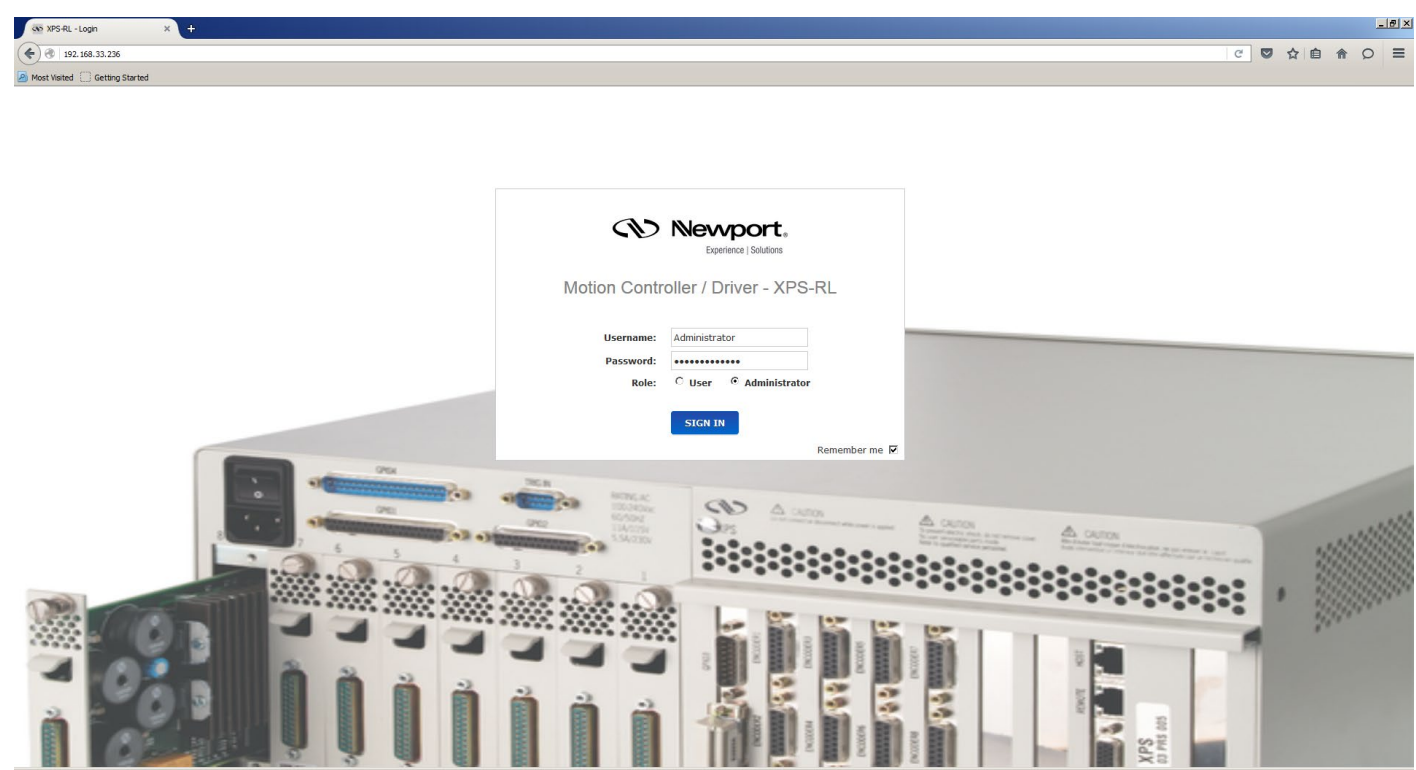

Once connected, go to the Documentation menu then Drivers submenu and download the Newport.XPS.CommandInterface x86.exe.

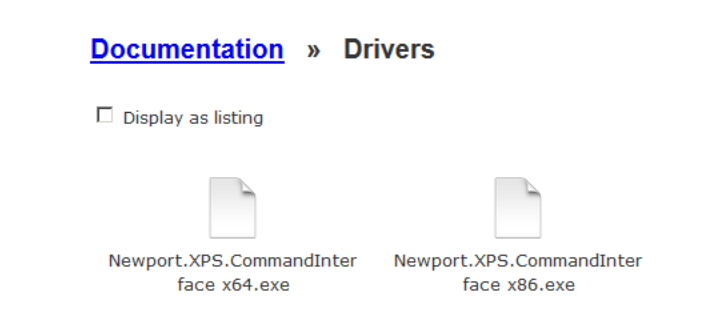

Once downloaded to the host PC, run the **Newport.XPS.CommandInterface\_x86** executable file.

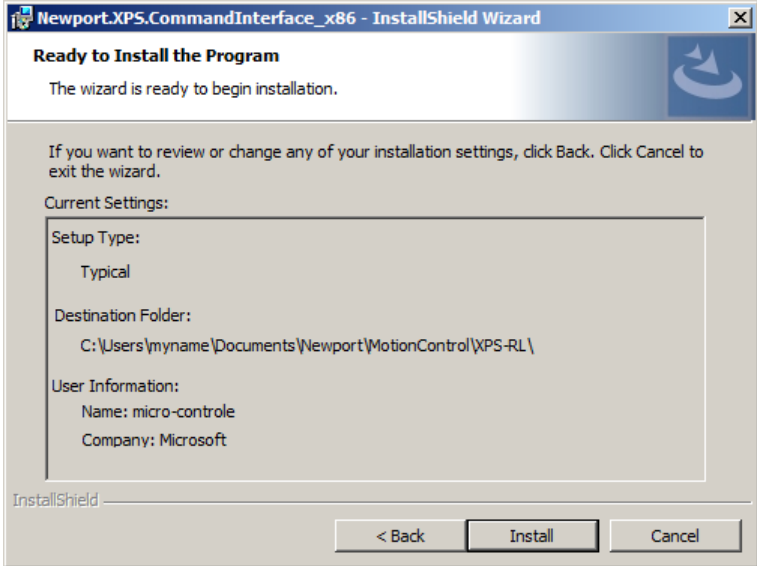

Once installed, the .Net assembly "Newport.XPS.CommandInterface.dll" V1.0.0.0 is located in GAC for x86 platforms:

*C:\Windows\Microsoft.NET\assembly\GAC\_32\Newport.XPS.CommandInterface\v4.0\_ 1.0.0.0\_\_9a267756cf640dcf*

The sample application "XPSApplicationTest.exe" is located under:

*C:\Users\myname\Documents\Newport\MotionControl\XPS-RL*

# **2.3 x64 Platform**

First connect to the XPS-RL through the web site:

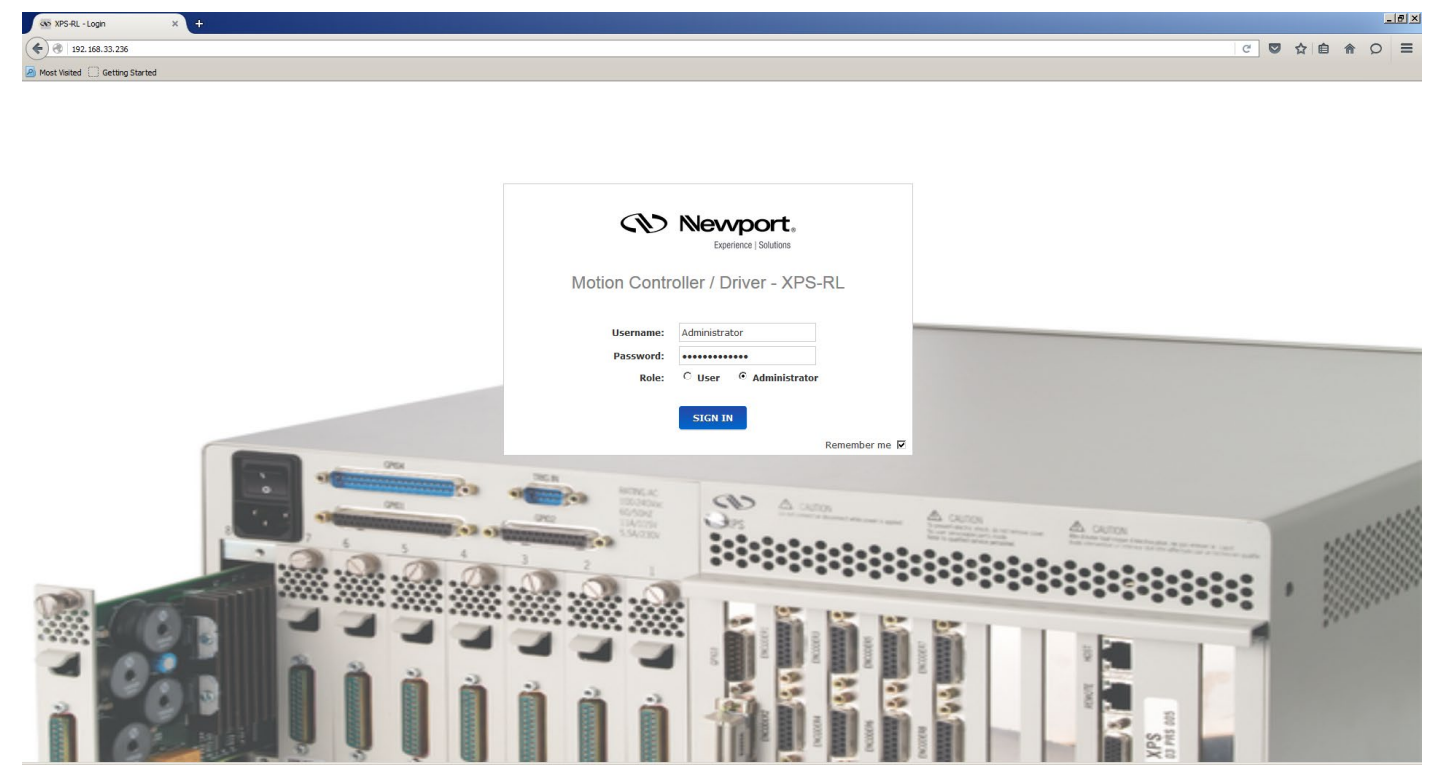

Once connected, go to the Documentation menu then Drivers submenu and download the Newport.XPS.CommandInterface x64.exe

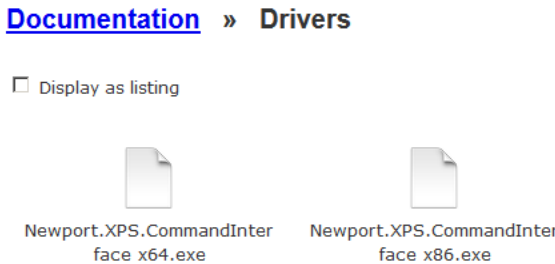

Once downloaded to the host PC, run the **Newport.XPS.CommandInterface\_x64** executable file.

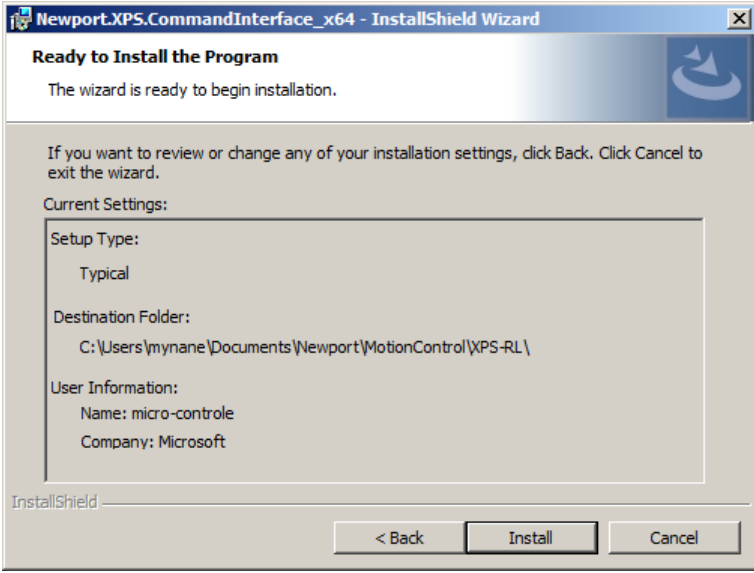

Once installed, the .Net assembly "Newport.XPS.CommandInterface.dll" V1.0.0.0 is located in GAC for x64 platforms:

*C:\Windows\Microsoft.NET\assembly\GAC\_64\Newport.XPS.CommandInterface\v4.0\_ 1.0.0.0\_\_9a267756cf640dcf*

The sample application "XPSApplicationTest.exe" is located under:

*C:\Users\myname\Documents\Newport\MotionControl\XPS-RL* 

# **3.0 How to Test .NET Drivers for XPS Controller?**

Execute the XPS sample application "XPSApplicationTest.exe " from program files folder. This application uses **Newport.XPS.CommandInterface** assembly from GAC to test communication with XPS-RL controller.

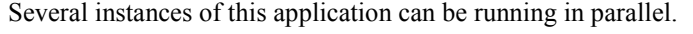

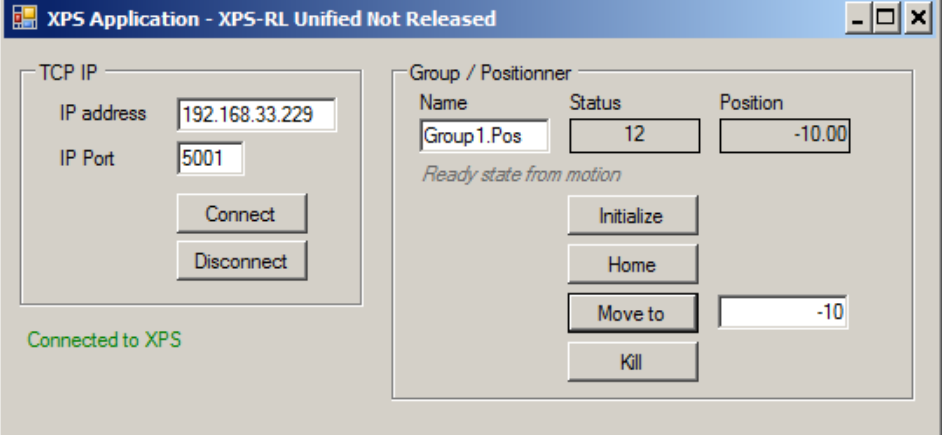

**4.0 How to Access .Net C# Project**

The C# project is available under User folder to show how to create a C# project for XPS-RL controller.

*C:\Users\myname\Documents\Newport\MotionControl\XPS-RL\CSharpProject\*

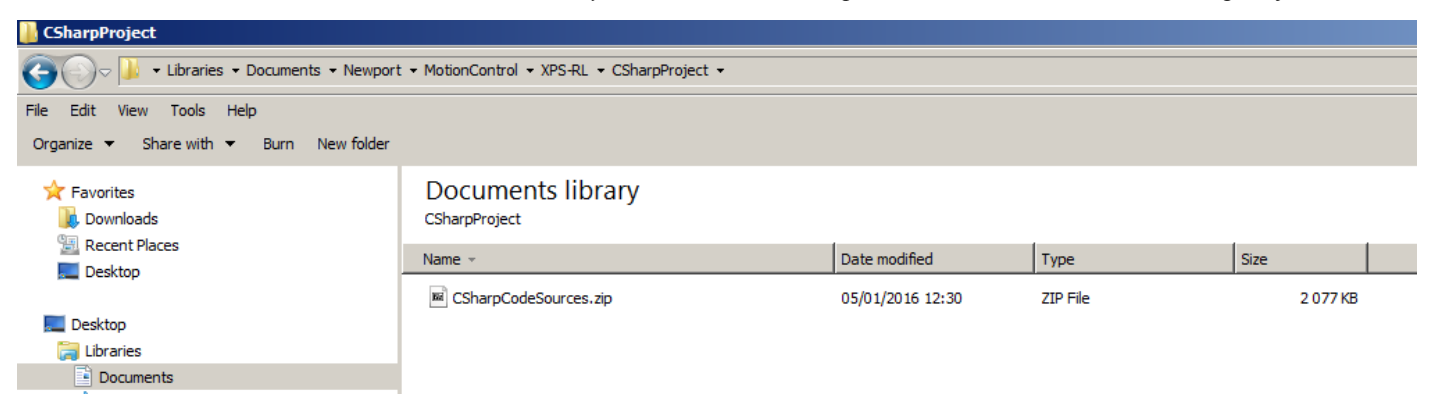

This project is the one that has been used to create the provided XPS sample application.

# **5.0 How to Use XPS .NET Assembly from a Visual Studio C# Project?**

Please refer to Microsoft Visual Studio web site to get more information to help you in your development (https://www.visualstudio.com/).

# **5.1 Add Reference to .NET Assembly**

Add Newport.XPS.CommandInterface.dll in References of your project:

#### **x64:**

*C:\Windows\assembly\GAC\_64\Newport.XPS.CommandInterface\1.0.0.0\_\_9a267756cf 640dcf*

#### **x86:**

*C:\Windows\assembly\GAC\_32\Newport.XPS.CommandInterface\1.0.0.0\_\_9a267756cf 640dcf*

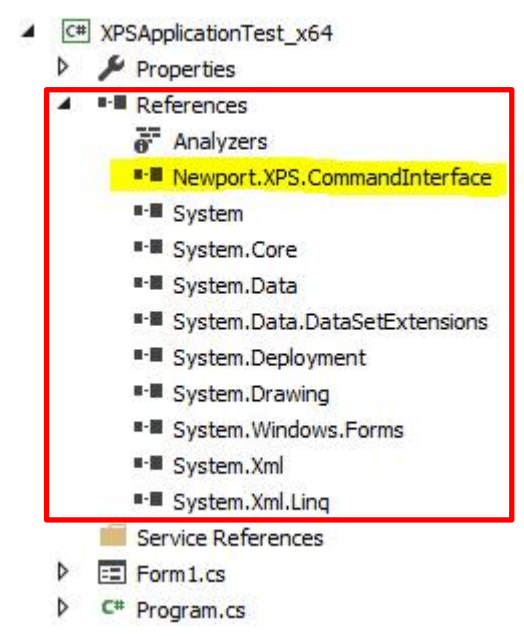

# **5.2 C# Code Sources**

#### **5.2.1 C# Header**

using CommandInterfaceXPS; // Newport.XPS.CommandInterface .NET Assembly access

# **5.2.2 Add a Variable to Declare an "XPS" Object**

CommandInterfaceXPS.XPS **m\_xpsInterface** = null;

#### **5.2.3 Create an Instance of "XPS" Object**

m\_xpsInterface =  $new$  CommandInterfaceXPS.XPS();

if (m\_xpsInterface  $!=$  null)

...

#### **5.2.4 Open XPS Connection**

if (m\_xpsInterface != null)

int returnValue = m\_xpsInterface.**OpenInstrument**(m\_IPAddress, m\_IPPort, DEFAULT\_TIMEOUT);

## **5.2.5 Call "XPS" Functions**

if (m\_xpsInterface != null)

{

string XPSVersion = string.Empty;

string errorString = string.Empty;

int result = m\_xpsInterface.**FirmwareVersionGet**(out XPSVersion, out errorString);

if (result == CommandInterfaceXPS.XPS.FAILURE)

...

## **5.2.6 Close XPS Connection**

if (m\_xpsInterface != null)

m\_xpsInterface.**CloseInstrument**();

# **6.0 How to use XPS .NET Assembly from a LabVIEW project?**

Please refer to National Instruments web site to get more information to help you in your development (http://www.ni.com/labview/).

# **6.1 Add Reference to .NET Assembly**

Select **CommandInterfaceXPS** and **XPS** constructor from a **.Net Constructor Node**  (refer to Connectivity panel):

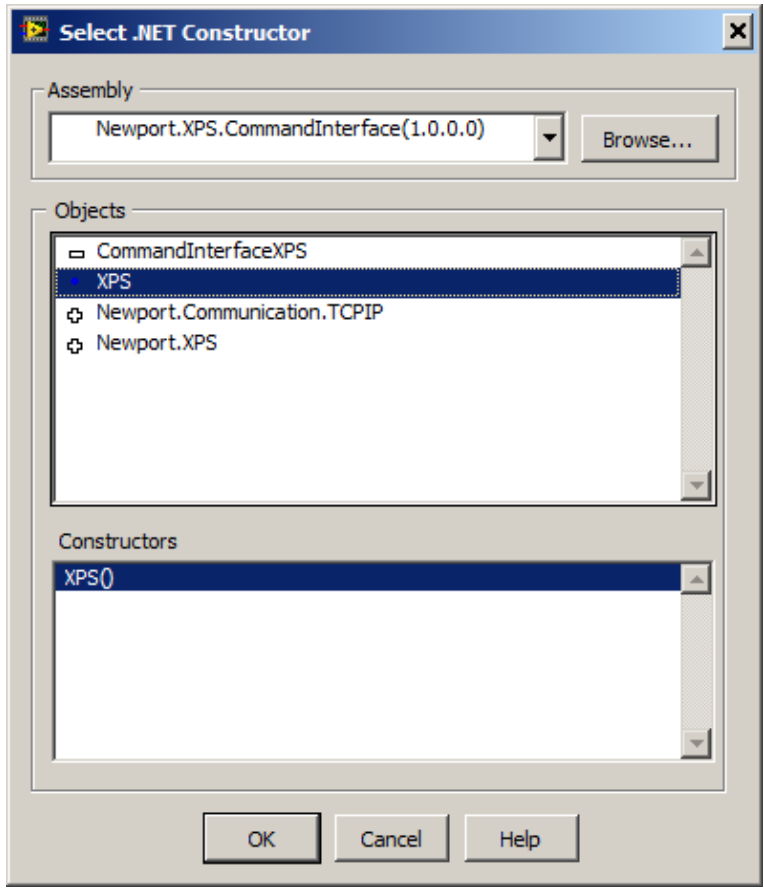

# **6.2 LabVIEW Code Sources**

The instance of "XPS" object is created after configuration of **.Net Constructor Node**:

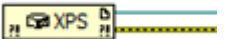

Open XPS connection (Use a **.Net Invoke Node** to select the XPS method "OpenInstrument"):

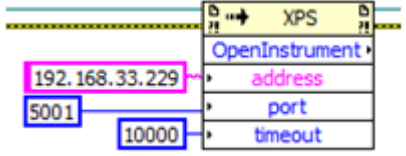

Call "XPS" functions (Use a **.Net Invoke Node** to select a XPS method):

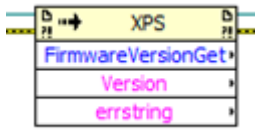

Close XPS connection (Use a **.Net Invoke Node** to select the XPS method "CloseInstrument"):

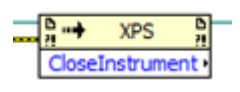

Close .NET Reference:

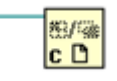

# **7.0 How to Use XPS .NET Assembly Under IronPython?**

Please refer to IronPython web site to get more information to help you in your development (http://ironpython.net/).

## **7.1 Add Reference to .NET Assembly**

Add **Newport.XPS.CommandInterface.dll** in **References** of your script:

**x64:**

#### **import sys**

*sys.path.append(r'C:\Windows\Microsoft.NET\assembly\GAC\_64\Newport.XPS.Comma ndInterface\v4.0\_1.0.0.0\_\_9a267756cf640dcf')*

**x86:**

#### **import sys**

*sys.path.append(r'C:\Windows\Microsoft.NET\assembly\GAC\_32\Newport.XPS.Comma ndInterface\v4.0\_1.0.0.0\_\_9a267756cf640dcf')*

## **7.2 IronPython Code Source**

#### **7.2.1 IronPython Header**

# The CLR module provide functions for interacting with the underlying # .NET runtime import clr

# Add reference to assembly and import names from namespace (IronPython) clr.AddReferenceToFile("Newport.XPS.CommandInterface.dll") from CommandInterfaceXPS import \*

#### **7.2.2 Create an Instance**

# Create XPS interface myXPS = XPS()

#### **7.2.3 Open XPS Connection**

def XPS\_Open (address, port): # Create XPS interface myXPS = XPS()

# Open a socket  $timeout = 1000$ result = myXPS.OpenInstrument(address, port, timeout) if result  $== 0$  : print 'Open ', address, ":", port, " => Successful" else: print 'Open ', address, ":", port, " => failure ", result

return myXPS

**7.2.4 Call XPS Functions**

def XPS\_GetControllerVersion (myXPS, flag): result, version, errString = myXPS.FirmwareVersionGet() if flag  $== 1$ : if result  $== 0$  : print 'XPS firmware version => ', version else: print 'FirmwareVersionGet Error => ',errString return result, version

def XPS\_GetControllerState (myXPS, flag): result, state, errString = myXPS.ControllerStatusGet() if flag  $== 1$ : if result  $== 0$  : print 'XPS controller state => ', state else: print 'ControllerStatusGet Error => ',errString return result, state

**7.2.5 Close XPS Connection**

def XPS\_Close(myXPS): myXPS.CloseInstrument()

# **8.0 How to Use XPS .NET Assembly Under Matlab?**

Please refer to MathWorks web site to get more information to help you in your development (http://www.mathworks.com/products/matlab/).

# **8.1 Add Reference to .NET Assembly**

% Make the assembly visible from Matlab asmInfo = NET.addAssembly('Newport.XPS.CommandInterface')

# **8.2 Matlab Code Source**

#### **8.2.1 Create an Instance**

% Make the instantiation myxps=CommandInterfaceXPS.XPS();

## **8.2.2 Open XPS Connection**

% Connect to the XPS controller code=myxps.OpenInstrument('192.168.254.254',5001,1000);

## **8.2.3 Call XPS Functions**

% Use API's [code Version]=myxps.FirmwareVersionGet [code]=myxps.GroupKill('Group1') [code]=myxps.GroupInitialize('Group1') [code]=myxps.GroupHomeSearch('Group1')

# **8.2.4 Close XPS Connection**

% Disconnect from the XPS controller code=myxps.CloseInstrument;

# **Service Form**

#### **Your Local Representative**

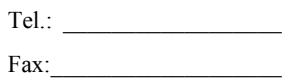

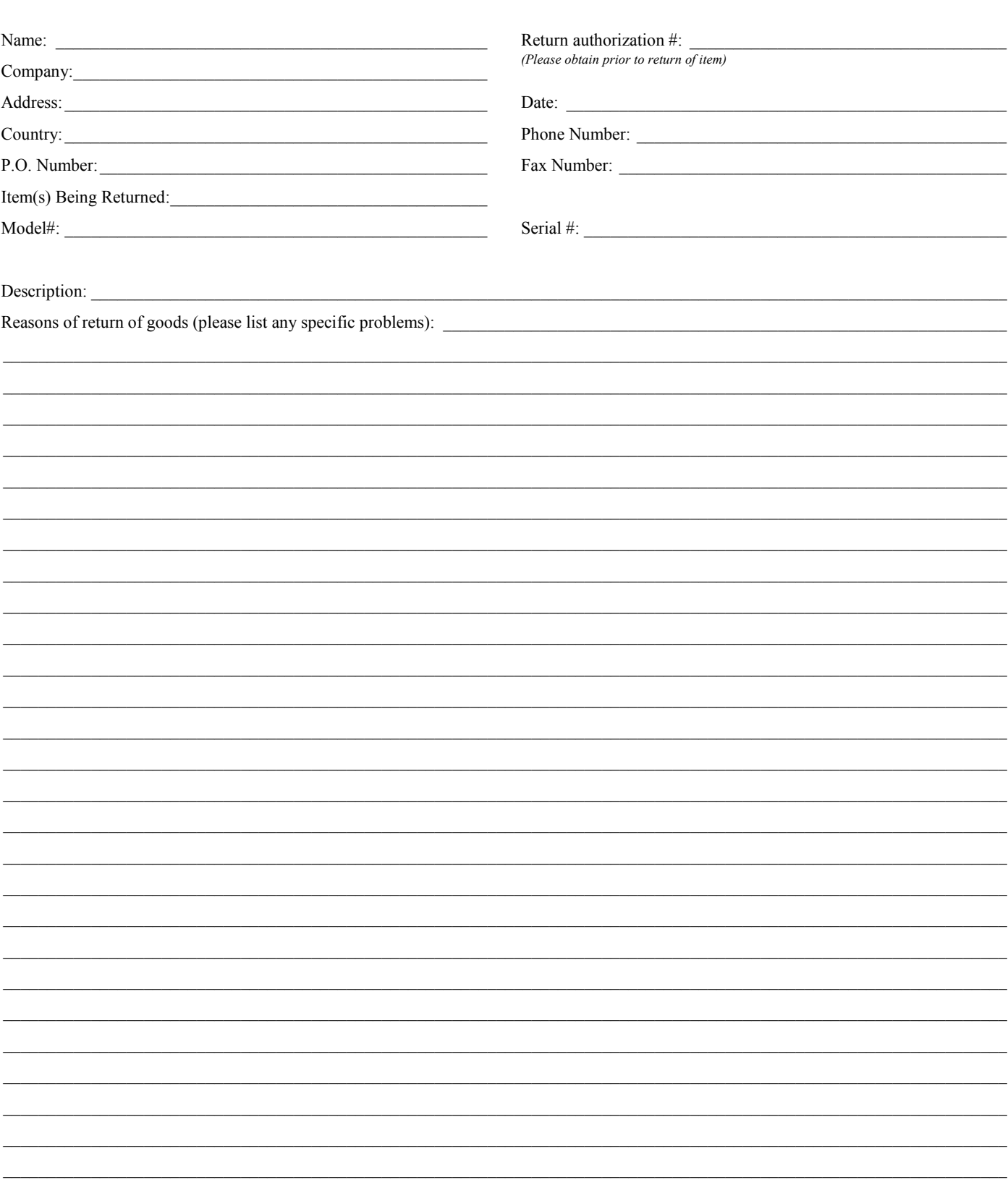

# **Wewport®**

**Visit Newport Online at: www.newport.com**

# **North America & Asia**

Newport Corporation 1791 Deere Ave. Irvine, CA 92606, USA

**Sales** Tel.: (800) 222-6440 e-mail: sales@newport.com

**Technical Support** Tel.: (800) 222-6440 e-mail: tech@newport.com

**Service, RMAs & Returns** Tel.: (800) 222-6440 e-mail: service@newport.com

# **Europe**

MICRO-CONTROLE Spectra-Physics S.A.S 9, rue du Bois Sauvage 91055 Évry CEDEX France

# **Sales**

Tel.: +33 (0)1.60.91.68.68 e-mail: france@newport.com

**Technical Support** e-mail: tech\_europe@newport.com

**Service & Returns** Tel.: +33 (0)2.38.40.51.55

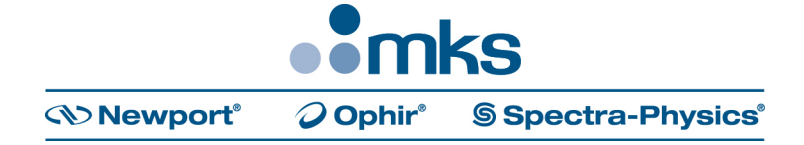